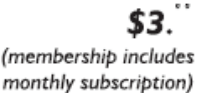

<span id="page-0-0"></span>

**Minneapolis & St. Paul, Minnesota USA • Vol. 34 No.5 • December 2013** 

The Digital  $\blacklozenge$ 

*TC/PC Exists to Facilitate and Encourage the Cooperative Exchange of PC Knowledge and Information Across All Levels of Experience* 

# **December 2013**

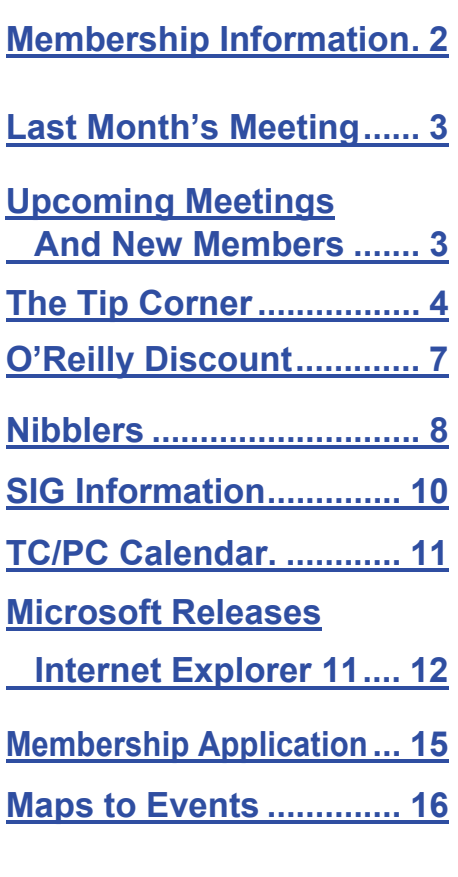

# **General Meeting Tuesday, December 10, 2013 7:00 PM**

Kř

# **3D Printing Fab Lab With Scott Simenson**

# **Location: Century College 3300 Century Avenue White Bear Lake, MN**

Our next meeting will be an on-site tour of the Fab Lab at Century College. Scott Simenson is the Director of the Fab Lab, one of 5 training facilities across the country sponsored by MIT which give students the opportunity to get hands-on experience in designing and producing items using 3D printers. Scot will give us an introduction to the 3D printing technology and the process involved from start to finish. Then he will lead us through the lab where we can see the 3D printers in action.

Driving Directions: From I-694 east of I-35E, take highway 120 (Century Avenue) north to the East campus of Century College. The East Campus will be on the right and is the first campus when you are heading north.

Park in Lot G and enter the building via the main entrance. A map is available on our web site www.tcpc.com 口

**TC/PC is a** 

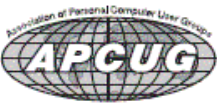

**Member of 24-Hour Information • [www.tcpc.com](http://www.tcpc.com) Application form inside back cover** 

# <span id="page-1-0"></span>**TC/PC Business Members**

Friendship Village

## Metro Sales

# *Thank You!*

# **The Digital Viking**

The Digital Viking is the *official monthly publication of the Twin Cities PC User Group, an all-volunteer organization dedicated to users of IBM-compatible computers. Subscriptions are included in membership. We welcome articles and reviews from members.* The Digital Viking is a *copyrighted publication and reproduction of any material is expressly prohibited without permission. Exception: other User Groups may use material if unaltered and credited.* 

*Disclaimer: All opinions are those of the authors and do not necessarily represent the opinions of the TC/PC, its Board of Directors, Officers, or newsletter staff. TC/PC does not endorse, rate, or otherwise officially comment on products available; therefore, readers are cautioned to rely on the opinions presented herein exclusively at their own risk.* The Digital Viking, *its contributors, and staff assume no liability for damages arising out of the publication or non-publication of any advertisement, article, or other item. All refunds in full or in partial, for advertising, membership or any other item shall be at the sole discretion of the Twin Cities PC User Group Board of Directors.* 

## **Advertising**

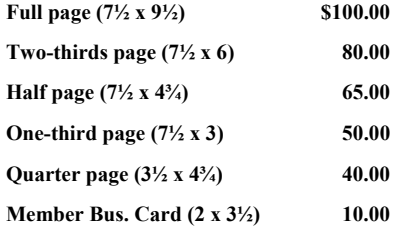

*Multiple insertion discounts available.* 

Contact Sharon Walbran at:: SQWalbran@yahoo.com

Deadline for ad placement is the  $1<sup>st</sup>$  of the month prior to publication. All rates are per issue and for digital or camera-ready ads. Typesetting and other services are extra and must be requested in advance of submission deadlines.

Payment must accompany order unless other arrangements are made in advance. Place make checks payable to: **Twin Cities PC User Group**

# **TC/PC 2011-2012 Board of Directors**

Meets second Thursday of each month at 7:00 PM. All members welcome to attend. Call **Ross Held** (612-386-3172) for meeting details.

![](_page_1_Picture_315.jpeg)

# **TC/PC Member Benefits**

**Product previews and demonstrations** 

**Special Interest Groups Monthly Newsletter** 

**Discounts on products and services** 

**Contests and prizes** 

## **Business Member Benefits**

**All of the above PLUS:** 

**FREE ½ page ad on payment of each renewal** 

**20% discount on all ads Placed in the** *Digital Viking* **Newsletter** 

**Up to 5 newsletters mailed to your site (only a nominal cost for each additional 5 mailed)** 

**Newsletter Staff Editor Sharon Walbran** 

**Contributors:** 

**Jeannine Sloan** 

## <span id="page-2-0"></span>**Last Month's Meeting: On-line Selling Trends with Anne Simpson By Sharon Walbran, TC/PC, SQWalbran(at)yahoo.com**

Anne Simpson delighted our member audience once again with her frank and honest insights into the world of online selling on eBay and eCrater. She guided us through a tour of her store on eCrater and showed us the best selling items, particularly her abundance of t-shirts. She surveyed the members in attendance to see how many were serious about selling items online and then walked us through the basics of setting up an online store on eCrater. She emphasized the importance of thoroughly reading the guide the website provides because the information can definitely help the new seller get started on the right foot. As you are setting up your store be sure to put the store on hold as you list your inventory so that you don't make it "live" until you have a good number of items, maybe 100 or more. Take the time to describe your items clearly and honestly because you don't want to have disgruntled buyers who could give you a bad rating. You are better off downplaying the items so that the buyer is pleasantly surprised and happy to give you a 5-star review.

Anne announced that, unfortunately, eCrater was dropping Google Wallet as a way to process payments. She explained that Google Wallet had done a great job of supporting the seller in the case of a dispute with a buyer over receipt or delivery of a sold item, whereas other payment processing services, such as PayPal, did not provide such support.

Of course, with the holidays approaching, she was excited about finding and selling some "ugly Christmas sweaters," which can fetch a good price on eBay auctions, but she pointed out you have to buy the sweaters at a low enough price to make a good profit. As a result of the word getting out on "ugly Christmas sweaters" on popular TV shows and late night talk shows, the sources, such as Good Will and other thrift stores are much more aware of the treasures they are holding and have upped the prices they are asking accordingly, so be warned. But if you have some of those beauties in your clothes closet now is the ideal time to get them on eBay.

Thanks again, Anne, for a wonderful presentation with fun stories and good humor and, most importantly, excellent information for us to follow up on. $\Box$  [Go to Page 1](#page-0-0)

## **Welcome New Members**

A warm welcome to John Komp, who joined TC/PC last month. John lives at Summit Place so we hope to see him at lots of our meetings in the coming years.

## **Upcoming Meetings—Printer Experts:**

**Tuesday, January 14 at 7:00 PM:** Bob Brennan, Owner of Iot, Inc. in Eagan, will be giving a presentation on Printers. Which brands and models have proven to be most trouble-free. How to keep your printer in good running order. How to troubleshoot printer problems. When to call in the experts for repairs. Iot, Inc. provides computer services to area corporations and small businesses. $\Box$  [Go to Page 1](#page-0-0)

# <span id="page-3-0"></span>**The Tip Corner – July**

## **By Bill Sheff, Novice SIG Coordinator, Lehigh Valley Computer Group, PA, July 2013 issue, The LVCG Journal, [www.lvcg.org](http://www.lvcg.org), nsheff (at) aol.com**

### **Custom Installs**

Remember the good old days when you loaded a new program by just clicking the recommended button? Don't do that anymore. When you are going to install a new program, or even an update, do not use the "normal" install. Always use the custom install button. Why? Let me tell you. Today they are figuring out how to cram more and more advertisements onto a screen, and within a program. When you click on the normal install button you will end up with extra tool bars and all sorts of other programs (search engines are one of them). By clicking on the custom button you will have the ability to unclick or decline to add the extra add-ons that lie beneath the recommended

settings. So if you are wondering how all those extra tool bars and other pop-ups are appearing, installing the recommended settings is one of the reasons.

### **Digital Assets**

If you have information stored on line such as in YouTube, Gmail or even Picasa there is now a way to make sure it goes where you want it to go after you die. It is Google's Inactive Account Manager. This feature allows you to give your consent to transfer data such as stored emails, family photos, etc. to your executor or other designee. You should authorize your executor to work with such services as Facebook and Yahoo to transfer your stored information. Additionally, you can encrypt your passwords in programs such as Legacy Locker and Planned Departure, but you will still need someone to ensure your assets go to the right place.

#### **Flickr Improvements.**

Flickr, the online photo sharer run by Yahoo has some new improvements. Here are some of what they are offering:

- High Resolution Image Sharing & Viewing Files Up To 200 MB In Size.
- Video Sharing Up to 1 GB In Size
- One Terabyte Of Image & Video Storage Free
- New Updated Interface & Sharing Options
- Updated Android & iOS Apps

You can share photos with friends by sending them to your Flickr page, share photos on social media sites by clicking Share or sending direct links to your images via the "Grab The Link" function. You can download this program at Flickr.com.

#### **Menu Folder**

Here are a couple of ways to add the Tool Bar (File, Edit, View, etc.) on top.

In Vista and Win7 the top menu is disabled by default, but if you like it here is how to get them back. For a temporary fix, from within a folder just press the Alt key. Press Alt key again and it is gone. Temporarily is fine, but for a more permanent fix just open a windows folder (Start>Documents>AnyFolder), left-click on Organize. On the drop-down menu, left-click on Layout. A new menu will pop up. Move your Cursor to Menu Bar (it's at the top of the menu) and left-click to put a check by it. The menu bar pops up.

To disable the menu bar just do the reverse and when you click on Menu Bar it will remove the check mark.

And finally, just go to Control Panel> Folder Options > View. Then under Advanced Settings > Files and Folders> find "Always show menus", and click on that. Again to reverse that do the same instructions and unclick the :Always show menus."

## **Hard Drive Full**

If your PC tells you your hard drive is almost full what can you do? A full hard drive can create a slow computer and ultimately a possible hard drive failure. You always have to have extra space on your hard drive for your operating system to temporarily move files around, use the hard drive as a memory cache and just to have some breathing room of about ten to fifteen percent. But sometimes a hard drive full indicator means something else. So here are three scenarios to review.

Number one is it is just too full. You can use clean-up, which can remove some unnecessary files, but usually this is not too significant. So, make sure your recycle bin is empty. Also, if you are doing backups on the same drive, that would create a full drive. Another option would be to get an external drive and put all your personal data such as pictures and documents onto it. This should free up quite a bit of storage.

Number two is that you've got a virus. Run a good anti-virus software to try and remove it. One variation fills up your hard drive as fast as you can empty it. A word of caution. If you get a pop-up that says "Your computer has a virus! Click here to fix it." DON"T! This usually will install a program on your computer. It might be just a commercial, or it could be a virus. Use your tried and true virus checker.

Finally, it could be that your hard drive is failing Average life for a hard drive these days is seven, eight or even ten years. When a hard drive starts failing, it can throw off all kinds of incorrect and erroneous messages, including telling you it's full when it's not. One clue to this is if your computer wants to do a disk check every time that you boot up. If that's the case, then you probably have multiple failed sectors on your disk and it's time to replace it. If it's more than five years old, and nothing above works for you, you may consider replacing it anyway. In all of these situations backing up to an external drive might keep you from losing data. Drives are cheap. Pictures, programs and other data are irreplaceable. Okay, so here are some programs that will help you analyze your hard drive, thanks to

### **HowToGeek.com (10 BEST FREE TOOLS TO ANALYZE HARD DRIVE SPACE ON YOUR WIN PC**

TREEMAP HD - [http://www.howtogeek.com/113012/10-best-free-tools-to-analyze-hard-drivespace-on-your-windows](http://www.howtogeek.com/113012/10-best-free-tools-to-analyze-hard-drivespace-on-your-windows-pc/)[pc/](http://www.howtogeek.com/113012/10-best-free-tools-to-analyze-hard-drivespace-on-your-windows-pc/))

#### **SpaceSniffer**

SpaceSniffer is a portable, freeware program that helps you understand the structure of the folders and files on your hard drives. The Treemap visualization layout used by SpaceSniffer helps you to immediately visualize where big folders and files are placed on your devices. The area of each rectangle is proportional to that file's size. You can double-click on any item to see more detail. If you're searching for specific file types, such as all .jpg files, or for files older than a year, or any other condition, use the Filter field to limit the results to only those files. For help with how to use the filtering feature, select Filtering help from the Help menu.

#### **WinDirStat**

When WinDirStat starts, it reads the whole directory tree once and presents it in three useful views. The directory list, which resembles the tree view in Windows Explorer, displays on the upper left and is sorted by file/subtree size. The extension list is a legend that displays on the upper right and shows statistics about the different files types. The treemap takes up the bottom of the WinDirStat window. Each colored rectangle represents a file or directory, and the rectangles are nested, representing subdirectories and files within the directories. The area of each rectangle is proportional to the size of the files or subtrees. The colors of the rectangles for files indicate the file extensions that correspond to the extension list.

#### **TreeSize Free**

TreeSize Free allows you to start the program normally or from the context menu for a folder or a drive. It shows you the size of the selected folder, including its subfolders. The tree is like Windows Explorer in that you can expand every subfolder within the selected folder or drive and drill down to the file level. The results are visible as TreeSize Free scans the selected folder or drive. You can download TreeSize Free as a portable program or as an installable file. To get the option on the context menu, you must download the installable file and install the program.

#### **Disktective**

Disktective is a free, portable utility that reports the real size of your directories and the distribution of the subdirectories and files inside them. You are asked to select a directory or drive when Disktective opens. The selected folder or drive is analyzed and a tree view displays on the left side of the window and a pie chart with percentages displays on the right. Because Disktective doesn't need to be installed, you can take it with you on a USB flash drive to analyze the flash drive or any Windows computer you come across.

### **DiskSavvy**

DiskSavvy is a fast, easy-to-use disk space analyzer that allows you to analyze disk usage for your hard disks, network share drives, and NAS storage devices. The main window shows you the percentage of disk space used by each directory and file. You can also easily view pie charts or bar charts showing the results in graphical format.

DiskSavvy is available as a freeware version, a Pro version, and an Ultimate version, each successive version providing additional features. The freeware version allows for a maximum number of files of 500,000 and a maximum storage capacity of 2 TB. It has support for long filenames, Unicode filenames, and UNC network path names and allows you to copy, move, and delete files directly within the program.

### **JDiskReport**

JDiskReport is another free tool that presents an analysis of the selected folder or drive as a pie chart, ring chart, bar chart, or in a detailed table. Click the Scan a file tree button (magnifying glass) on the toolbar to select a drive or folder and start the scan. The Folders tree view in the left pane presents a Windows Explorer-like tree allowing you to easily access all the subfolders in the selected folder or drive. Multiple tabs at the top of the right pane provide different ways to view the results of the scan. Each tab also has options at the bottom for additional different views. There are buttons on the toolbar that allow you to sort by size or name and to show the file size or number of files on the selected tab as appropriate.

### **GetFoldersize**

For each folder in the selected folder or drive, GetFoldersize displays the total size for all the files in that folder or drive and the number of files and subfolders within the folder or drive. You can use GetFoldersize to scan an unlimited number of files and folders on internal and external hard drives, CDs and DVDs, and network share drives. It supports long file and folder names and Unicode characters and the ability to display the file size in bytes, kilobytes, megabytes, and gigabytes. GetFoldersize allows you to print the folder tree and to save the folder tree and information to a text file. GetFoldersize is available in a portable version, so you can carry it around with you on a USB flash drive or other external drive. However, if you install GetFoldersize, an option is added to the context menu in Windows Explorer allowing you to start GetFoldersize and scan a folder by right clicking

## **RidNacs**

RidNacs is a fast disk space analyzer that scans local drives, network drives, or a single directory and shows the results in a tree view with a bar chart displaying percentages. You can save the results of the scan in multiple formats (.txt, .csv, .html, or .xml). Files can be opened and deleted directly within RidNacs. During installation, you can choose to add an option to the Windows Explorer context menu that allows you to right-click on a folder or drive, open RidNacs, and start a scan on the selected folder or drive immediately. When you scan a folder, it's added to the list of Favorites under a list of available drives on your computer. You can also change the look of the bars on the bar chart with skins.

#### **Scanner**

Scanner uses an extended pie chart with concentric rings to display the usage of the space on your hard drive, external drive, network drive, etc. The outer segments of the rings represent deeper directory levels. Moving your mouse over a segment of the chart displays the full path at the top of the window and the size of the directory and the number of files in the directory below the path. Right clicking on a segment provides additional options. The Zoom option allows you to zoom into the selected directory and is also available by clicking on the segment. You can also Open, Recycle (delete

<span id="page-6-0"></span>by moving to the Recycle Bin), and Remove and file or directory directly within Scanner. Scanner comes with two .reg files that allow you to add Scanner to the Windows Explorer context menu and remove it again. It is a portable program and comes with two text files (one of them in English) that describes the usage of the program.

#### **Free Disk Analyzer**

Free Disk Analyzer displays a tree of all your drives on the left like Windows Explorer, allowing you to drill down to deeper folders and files. The right side of the window displays all the subfolders and files in the currently selected folder or drive, the size and the percentage of disk space each subfolder and file uses. Free Disk Analyzer also displays your disk usage as a pie chart at the bottom of the right side of the window. Tabs at the bottom of the right side of the window allow you to view the contents of the selected folder or drive or view the largest files or largest folders. Click the column headings to sort by different criteria. You can also manage your files directly within the

program and view, open, delete, copy, and move files the same as you would in Windows Explorer.

Finally, for additional ideas on how to regain hard disk space in Windows 7, see the HowToGeek article by Lori Kaufman about simple tips to reduce disk usage. **<http://www.howtogeek.com/62946/beginner-geek-simple-tips-to-reduce-disk-usage-in-windows-7/>**  $\Box$ 

[Go to Page 1](#page-0-0)

## **OReilly.com User Group Discount:**

Don't forget to take advantage of our user group discount.

Visit www.oreilly.com and shop for your computer books. When you checkout use the current code shown here. TC/PC is registered in their user group membership.  $\blacksquare$ 

![](_page_6_Picture_9.jpeg)

[Go to Page 1](#page-0-0)

<span id="page-7-0"></span>![](_page_7_Picture_0.jpeg)

![](_page_7_Picture_1.jpeg)

 **By Jeannine Sloan** 

## **Public Wi-Fi**

This article instructs users on how to configure Windows 7, 8 or OSX to surf safely at public WiFi hotspots:

<http://techland.time.com/2013/11/08/how-to-protect-your-privacy-on-public-wi-fi-networks/> Contributed by Ed Dietz

## **Consumer Reports Says**

Use only one credit card for online shopping. It is a great way to head off potential online shopping headaches [source: Consumer Reports].

## **Site Recommendation**

Consumer Reports is an excellent site for browsing! Open to subscribers and non-subscribers. Their ratings are locked to nonsubscribers but often the buying advice is all that is needed. The site even helps compare insurance plans! Visit and browse: <http://www.consumerreports.org/cro/index.htm>

## **Floating Swimming Pool**

The project's designers aim to build a floating pool in New York's East River, one that will "act like a giant Brita filter" for swimmers in New York. <http://tinyurl.com/ku2coft>

## **Pendelum Powered Light**

GravityLight™ is an innovative device that generates light from gravity. <http://deciwatt.org/>

## **Artificial Pancreas**

FDA approves artificial pancreas you can wear. The device, made by Minneapolis-based Medtronics, relies on a computer algorithm to sync the results of a continuous reading of the wearer's glucose levels with a pump that provides appropriate amounts of insulin. <http://singularityhub.com/2013/09/28/fda-approves-artificial-pancreas-you-can-wear/>

## **3D Pen**

A hand-held 3D printer pen for doodling.<http://www.the3doodler.com/>

## **Getting Rid of Old Computer Rules of Thumb**

If it's under 3 years old, consider **selling**; If it's up to 5 years old, consider **donating**; For older equipment, **recycling** is probably your most realistic option.

*Computers do contain toxic material (see Electronic Waste), so please, don't just dump them!*  Read this article to get hints about each: <http://www.tech-tamer.com/advice/disposal>

## **Docugame**

"While filming a documentary about divisive oil refinery ventures in the subzero cold of Fort McMurray, Alberta, the director David Dufresne said he wasn't considering only pollution in that Canadian boomtown or the vast tar sands beneath its frozen ground. He was also thinking deeply about technology, about making a new kind of hybrid media, a docugame." Check out the article at NYTimes: <http://tinyurl.com/mwqrmqp>

## **Wireless Printing**

There are many wireless standards to choose from when buying a printer. Most printers support a variety of printing standards so it is a good idea to know your needs before you shop. Some of the options are: Wi-Fi Printing, Bluetooth Printing, Apple AirPrint, Google Cloud Print, iPrint, ePrint, and Other Manufacturer-Specific Solutions. Here is an article that provides illustrated details on these options. <http://www.howtogeek.com/176421/>

## **New Career for Fishermen**

"3-D Ocean Farming: Saving Our Seas. Imagine a farm designed to restore rather than deplete our oceans - a farm growing local food but also biofuel and organic fertilizer. We're doing it! Last year we integrated seaweed into our existing shellfish farm, becoming the first 3D ocean farm in Long Island Sound. Although still small scale, our experiment has attracted attention, including from the Wall Street Journal, National Geographic, The New Yorker, and NPR." Read more about it: [http://](http://www.kickstarter.com/projects/greenwave/3-d-ocean-farming-saving-our-seas) [www.kickstarter.com/projects/greenwave/3-d-ocean-farming-saving-our-seas](http://www.kickstarter.com/projects/greenwave/3-d-ocean-farming-saving-our-seas)

## **Want To Avoid Splurging This Holiday Season?**

Wear high heels to the mall. <http://www.kopsaotte.com/blogs/individual/larry-kopsa/20131029/>

## **Sort Favorites in IE11**

To start, open up Internet Explorer and look on the top right:

You'll want to click on the star icon, which gets you to the Favorites menu:

To organize and manage your Favorites list, click on "Add to favorites" on the top right:

There's the option you want. "Organize favorites…" Choose that.

You can see the set of options here. You can click and drag to reorder Favorites, delete them, create sub -folders (which give you sub-menus on Favorites, quite handy).

Right-click on any of your Favorites. In the context menu find "sort internet explorer favorites by name" Click on "Close" and you're done. Until the next time you want to sort your Favorites! Read more at [http://](http://tinyurl.com/n7rlgrb) [tinyurl.com/n7rlgrb](http://tinyurl.com/n7rlgrb)

## **How To Recover Files From A Corrupt SD Card**

You will need some specialist recovery software. PC Advisor recommends a program called ZAR (Zero Assumption Recovery). Read instructions here:

<http://tinyurl.com/l64hjwh>

*The best of the holidays to Jeannine. Thanks for another wonderful year of tips.* 

*[Go to Page 1](#page-0-0)*

![](_page_8_Picture_20.jpeg)

# <span id="page-9-0"></span>**Special Interest Groups (SIGs)**

**Most SIGs will meet at Edina Executive Plaza, Conference Room #102, 5200 Willson Road, Edina, MN Confirm with a SIG group if they meet elsewhere. For more info contact the SIG Leader(s) listed here.** 

#### **Board of Directors\***

All members are welcome! Call for location. **Selected Saturday mornings** 

![](_page_9_Picture_359.jpeg)

#### **Community Outreach\***

To request services or volunteer to help Contact: **Ross Held RHeld83745@aol.com** 

#### **Linux on Saturday**

This is for the Linux newbie and those trying to come over from Microsoft to a different operating system. **Second Saturday @ 9 AM-Noon Note: No Meetings June-August** 

![](_page_9_Picture_360.jpeg)

#### **Picture Perfect**

Explore how to use your digital camera and learn how to use a variety of software for editing, organizing, and sharing images and video.

**Second Tuesday 6:00—7:00 PM Every other month Right before the general meeting Sharon Walbran SQWalbran@yahoo.com**

#### Directions to **Summit Place** for **General Meetings**:

Proceed to Eden Prairie Center Flying Cloud Drive . [Flying Cloud Drive runs along the West side of the Eden Prairie Center.] Once you have driven past Eden Prairie Center (on the left) along Flying Cloud Drive you will come to a stop light at Prairie Center Drive. The next intersection with a stop light and left turn lane is Fountain Place. Turn left at Fountain Place and go straight into the parking lot. Turn left again to the first covered entry way of Summit Place. There is plenty of parking in the large parking lot in front of the first Summit Place covered entry way. When you enter the door at the first covered entry way, ask to be directed to the Performance Room for the TC/PC meeting. For a map of more detailed directions and *info on Web SIG and Board meeting*, check the TC/PC website.

**Microsoft Access** 

All levels. Presentations by expert developers within the group and by MS reps. **Third Saturday 9:00 AM—Noon Note: No Meetings June-August** 

![](_page_9_Picture_361.jpeg)

#### **Microsoft Office**

Addresses the use, integration, and nuances of the Microsoft Office applications. **Combined with Systems on Saturday Third Saturday of the Month Note: No Meetings June-August** 

![](_page_9_Picture_362.jpeg)

#### **Web Page Design**

Discussion and demonstration of HTML, web publishing software and page design.

**Second Tuesday @ 6:00-7:00 PM Every other month Right before the general meeting.** 

**Jack Ungerleider 612/418-3494 c jack@jacku.com** 

## **Get SIG announcements!**

*Link from [www.tcpc.com](http://www.tcpc.com)*

 **w Work phone h Home phone c Cell phone** 

 **\* Meets at an alternate location** 

#### **Microsoft Word for PC & Mac**

Any level user can be proficient and efficient in basics and advanced features of Word.. **Combined with Systems on Third Saturday 9:00 AM—Noon Note: No Meetings June-August** 

![](_page_9_Picture_363.jpeg)

#### **Systems on Saturday**

For all levels of computer challenges and any type of computer-related question. Incl. Q&A **Meets 2nd & 3rd Saturdays 9:00 AM-Noon Note: No Meetings June-August** 

**Curt Trout 651/484-4569 h ctrout@troutreach.com**

Directions to **Edina Executive Plaza**  for **Systems on Saturday, Access, Word and Picture Perfect SIGs**: Take Highway 100 to the 50th Street/Vernon exit. [If you have come from the north, cross back over Highway 100 to the east side.] Take the first right and go past Perkins [The golf course will be on your left.] and continue on the east frontage road (Willson Road) to the next building—5200 . There is ample parking in the building's lot. Conference Room  $#102$  is on 1st floot

# Help yourself by helping others!

# Join the team & share your knowledge with others.

**Contact TC/PC at [www.tcpc.com](http://www.tcpc.com)**

<span id="page-10-0"></span>![](_page_10_Picture_143.jpeg)

**Meetings start at 7:00 PM (9:00 AM on Saturday) unless otherwise noted. \*Meets at Edina Executive Plaza.**  Meetings start at 7:00 PM (9:00 AM on Saturday) unless otherwise noted. \*Meets at Edina Executive Plaza.

# <span id="page-11-0"></span>**Microsoft Officially Releases Internet Explorer 11**

## **by Ira Wilsker, Columnist, The Examiner, Beaumont TX Radio & Talk Show Host**.  **iwilsker@sbcglobal.net**

## WEBSITES:

<http://windows.microsoft.com/en-US/internet-explorer/download-ie> <http://technet.microsoft.com/en-us/ie/dn269977.aspx> <http://www.7tutorials.com/browser-wars-does-internet-explorer-11-deliver-browsing-performance> [http://www.pcworld.com/article/2061156/best-parts-of-internet-explorer-11-for-windows-7-are-for](http://www.pcworld.com/article/2061156/best-parts-of-internet-explorer-11-for-windows-7-are-for-windows-8-users.html)[windows-8-users.html](http://www.pcworld.com/article/2061156/best-parts-of-internet-explorer-11-for-windows-7-are-for-windows-8-users.html) [https://en.wikipedia.org/wiki/Mosaic\\_%28web\\_browser%29](https://en.wikipedia.org/wiki/Mosaic_%28web_browser%29)

Microsoft finally released the stable version of Internet Explorer 11. Actually, there were two public releases of Internet Explorer 11; there was an official release of the Windows 8.1 version on October 17, and a release for Windows 7 on November 7. Microsoft has made it clear that the newly minted Internet Explorer is for Windows 7 and 8 only, and will not run on older versions of Windows including Vista and XP.

In the earliest days of what we now call the "world wide web" or "WWW", there was no Internet Explorer. While there was a slightly earlier Windows browser called Cello, which never gained any significant popularity, and an early Unix version of Mosaic that had a small following, the first successful Windows web browser was Mosaic, which was developed at the National Center for

Supercomputing Applications (NCSA) at the University of Illinois Urbana-Champaign in late 1992. The Windows version of Mosaic was officially released to the public in early 1993, and was discontinued in 1997. Several of the creators of Mosaic, along with several of their students and staff, left NCSA and started a new company, Mosaic Communications Corporation. Mosaic Communications eventually morphed into Netscape Communications Corporation, which released an improved version of the Mosaic browser, widely marketed as Netscape. Another company, Spyglass, licensed the Mosaic technology and trademarks from

![](_page_11_Figure_7.jpeg)

NCSA, and produced their own browser with their own original code. In 1995, after seeing the potential for the explosive growth of the internet, Microsoft entered the fray by licensing the Spyglass version of Mosaic for a paltry \$2 million (later increased by another \$8 million), and started giving away the "new" Microsoft Internet Explorer to compete with the commercially available (paid) Netscape web browser. All versions of Internet Explorer through Internet Explorer 6 displayed the statement, "Based on NCSA Mosaic" whenever a user clicked on the "About" button on the menu bar. Starting with Internet Explorer 7, there was no Mosaic code used in Microsoft's browser.

As the popularity of the internet grew dramatically, Netscape earned a 90% share of the world browser market. Microsoft wanted Internet Explorer to be the dominant web browser, so Microsoft gave it away, and built in at the system level of all subsequent versions of Windows; as Netscape was a paid commercial program, it quickly lost market share to Internet Explorer, eventually dropping to only a 1% market share in 2006 (Source: en.wikipedia.org/wiki/Netscape). In 1999, Netscape was purchased by AOL, but not before releasing the source code for the browser, and created the Mozilla Organization. This code was revised and rewritten, and eventually became the very popular Firefox browser. AOL continued to develop its final version of Netscape Navigator 9 until 2007, effectively discontinuing it in 2008. Netscape only survives today as an AOL owned, discount internet service provider (ISP).

Today, while all versions of Internet Explorer maintains the majority of the browser market, with an estimated 55% market share (Source: thenextweb.com/insider/2013/03/01/internetexplorer-continues-growth-past-55-marketshare-thanks-to-ie9-and-ie10-as-chrome-hits-17 -month-low/), Mozilla Firefox is a distant second with 20%, Google's Chrome browser third at 16%, Apple's Safari at 5%, Opera at 2%, with the small remaining market share belonging to several less known browsers. Among Internet Explorer (IE) users, the older IE 8 and IE 9 combined make up about 45% of the browsers

![](_page_12_Figure_2.jpeg)

in use, with the newer IE10, and the older IE 7 each having about a 2% market share; the older and somewhat insecure Internet Explorer 6 that Microsoft has been warning users to upgrade from, has more than a 6% share of the entire browser market.

Now that Internet Explorer 11 has been officially released, it appears that Microsoft once again not only intends to maintain its market share, but also apparently wants to take market share from its major competitors. According to Microsoft (technet.microsoft.com/en-us/ie/dn269977.aspx), IE11 offers several changes and improvements not only over earlier versions of Internet Explorer, but also over its major competitors. Among these improvements are: faster and more efficient web browsing, even over slow connections; fast and fluid navigation with smart web page caching, prefetch and prerender, and faster search results; fast 2D and 3D displays with support for the newly emerging Web Graphics Library (WebGL) standards, with improved gaming and interactive performance along with hardware accelerated DirectX 9 (and later). According to Microsoft, " (users) ... will see a 9 percent performance improvement versus IE10, which is about 30 percent faster than competing browsers." This performance improvement has been corroborated on several other websites which tested the performance of IE11 against its leading competitors. In one such comprehensive test which disputed the IE11 supremacy, "Browser Wars: What Performance Does Internet Explorer 11 Deliver?", dated October 24, 2013, (www.7tutorials.com/browser-wars-doesinternet-explorer-11-deliver-browsing-performance), that even though IE11 has substantially improved in terms of performance, Google's Chrome browser was overall faster than IE11.

The display on IE 11 has been improved to look better on any size screen, and includes side-byside browsing, multi-monitor support, and enhanced pixel scaling for large screens. Many users of IE11 will immediately notice the enhanced compatibility with evolving web standards, other browsers, and popular websites; even older websites utilizing older obsolescent web standards display correctly on IE11. Now that touch screen devices are becoming very common, IE11 supports touch based devices, touch drag and drop, and other touch enhancements. IE11 allows up to 100 open tabs per window. Users of Windows 8 can pin websites to Live Tiles, which creates a seamless interface between apps (applications) and web apps. Now that VoIP (Voice over Internet

Protocol) applications and devices are being widely used to make telephone calls over the internet, IE11 offers "Click to call" which makes phone numbers into clickable links for apps such as Skype; clicking on a browser link connects the voice call.

As IE11 is being released for multiple devices, IE11 can automatically sync with other devices, such that when IE11 is opened on other synched computers or devices, the user will see the same tabs, browsing history, typed URLs (web addresses), favorites and bookmarks, user configured settings, and passwords.

I downloaded and installed IE11 for my primary Windows 7-64 directly from Microsoft (windows.microsoft.com/en-US/internet-explorer/download-ie). On the download page the user is presented with a checkbox that is checked by default which says, "I would also like Bing and MSN defaults". Since I prefer to set my own defaults for search engines and other items, I chose to uncheck the box. The initial IE11 installer downloaded quickly, but had a minor issue on my computer, which will likely happen on many other computers; the IE11 installer did not like many of the utilities and applications currently running on my computer, and offered to stop them prior to continuing the installation, or I could manually exit them, and then continue installing IE11. The remainder of the install went smoothly, with the IE11 installer performing two system reboots, one of which displayed a boot progress screen similar to a monthly Windows update. After the second automatic reboot, all of my programs that the installer stopped prior to the install were back and functioning properly.

For the past few days, I have been using IE11 exclusively in order to better get a handle on it and its performance. I can definitively say anecdotally that it does seem to be faster than the IE10 that I had used previously, and it definitely has improved the displays of some web pages that I visit. All of my third-party add-ons, mostly security enhancements, were accepted without issue by IE11 and load and function well. My only issue with IE11 that I will find an add-on to resolve, is the appearance of the tabs at the top of the page which show the loaded websites. On IE11, unlike my primary browser, Firefox, or my secondary browser, Chrome, the tab for the currently viewed webpage is not adequately colored or highlighted enough to make it quickly identifiable among the other tabs. There is likely a quick fix for this, but I have not yet searched for it. Since many of the websites that I regularly access are Java based, I was interested in IE11's performance on those sites; utilizing IE11's integral Chakra JavaScript engine, those Java based pages loaded very quickly and look fine. One feature that I unexpectedly found, which I really appreciated, was that if a webpage displayed under a tab crashes, only that tab is effected; the other tabs remain functional. I also found that there is an option in IE11 to enable "Start" with the tabs that were open when the prior session was closed, meaning that I can start where I left off in a previous browsing session. Another cute feature in IE11 is "Tab Grouping" where tabs are grouped by color. Tab grouping takes place when a link is opened from another tab; both tabs, and subsequent links from those tabs, will be the same tab color. Ungrouped tabs will always be light blue.

I found Internet Explorer 11 to be fast, reliable, feature rich, and highly compatible. Users of Windows 7 and 8 should strongly consider upgrading to Internet Explorer 11. Users of older versions of Windows, such as XP and Vista, can continue to use earlier versions of Internet Explorer, but should be aware that older versions still widely used, particularly Internet Explorer 6, are very vulnerable to attacks by hackers. If users of Vista and XP would like to continue to use older versions on Internet Explorer, rather than the more capable and secure updated competitors such as Firefox or Opera, they should go to microsoft.com/ie to download and install the latest version of Internet Explorer supported by their operating system. Users of Windows 7 and 8 can get Internet Explorer 11 from the same link at microsoft.com/ie which will automatically direct the user to the proper page. While I did not use Internet Explorer 10 very much in the past, preferring my newer versions of Firefox and Chrome, Internet Explorer 11 has proven itself to be worthy of consideration, and a very worthy competitor.  $\Box$  [Go to Page 1](#page-0-0)

<span id="page-14-0"></span>![](_page_14_Picture_0.jpeg)

# **You have just read an issue of The Digital Viking.**

## *Would you like to receive this delivered directly to your email or business each month?*

As a member of TC/PC, the Twin Cities Personal Computer Group, one of the benefits is reading this monthly publication at www.tcpc.com..

As a member of TC/PC, you may attend any or all of the monthly Special Interest Group (SIG) meetings and be eligible for software drawings. The small membership fee also includes access to real-live people with answers via our helplines, discounts, and various other perks.

Does membership in this group sound like a good way to increase your computer knowledge?

![](_page_14_Picture_6.jpeg)

It's easy to do! Simply fill in the form below and mail it to the address shown. (If you use the form in this issue, you will receive an extra month for joining now.)

![](_page_14_Picture_173.jpeg)

<span id="page-15-0"></span>![](_page_15_Figure_0.jpeg)

![](_page_15_Picture_1.jpeg)

**Roseville, MN 55113**

FIRST CLASS MAIL **341 County Rd C2 W**